## Windows 系统操作手册 1.2

说明:

1.本文档没有目录,本文档在发布时为 pdf 文档,有章节书签,可以下载到本地来查看,点 击书签进入相应的章节。

2.蓝色的字为配置命令,绿色的字为命令的注释,有时命令太密集时,就不用蓝色标出了。 3.注意:本文档的所有操作请先在在虚拟机里进行实践,请不要直接在真实的服务器中操作!

作者:李茂福

日期:2019 年 12 月 27 日

## 快捷命令及快捷键

快捷命令是在运行栏里输入的命令,按下 Win 键和 R 键打开运行栏

画运行

 $\times$ 

 $\ddotmark$ 

191

Windows 将根据你所输入的名称, 为你打开相应的程序、 文件夹、文档或 Internet 资源。

打开(O):

取消

浏览(B)...

输入命令后,回车即可打开相应的功能界面

确定

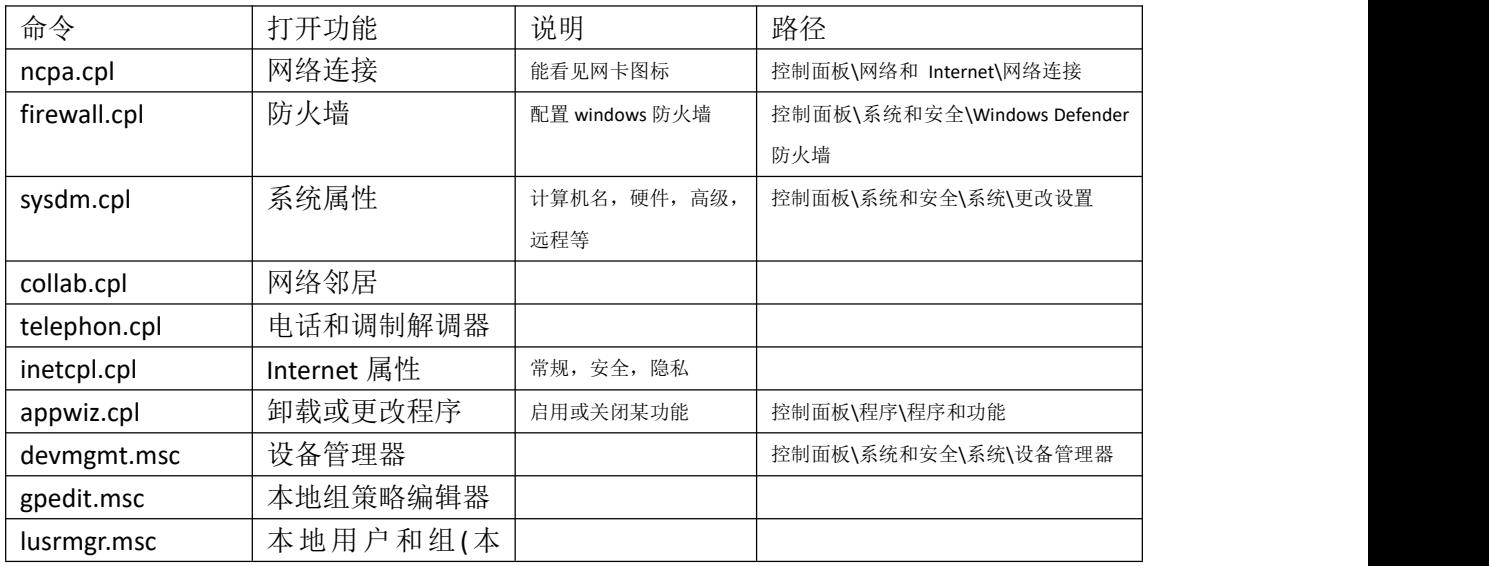

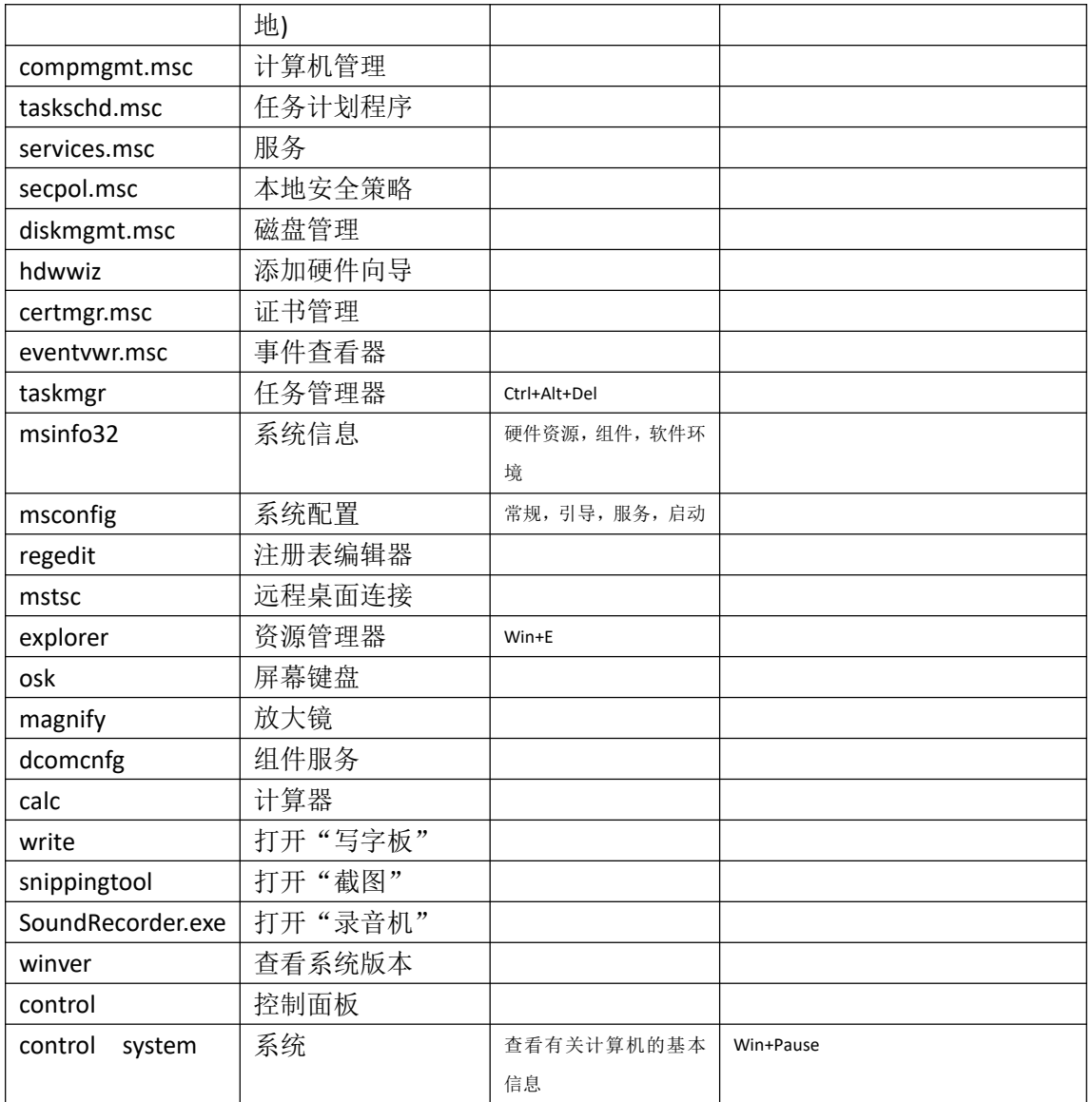

## ——<br>快捷键

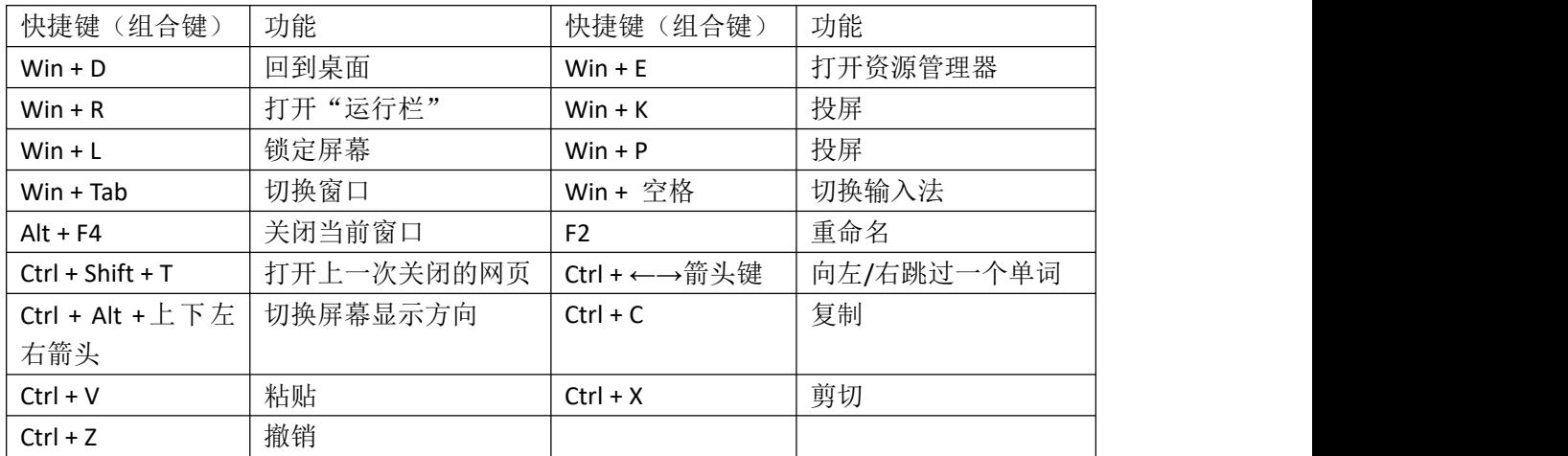

## 网络诊断工具

①Ping

>ping 目的 IP -n 次数 -l 大小 -w 超时 -S 源 IP | //超时为毫秒 C:\Users\Administrator>ping 8.8.8.8 -n 3 -1 140 -w 500 -S 192.168.0.118 在 Ping 8.8.8.8 从 192.168.0.118 具有 140 字节的数据:<br>自 8.8.8.8 的回复: 字节=68 (已发送 140) 时间=20ms TTL=53<br>求超时。。。\$PE有:字节=68 (已发送 140) 时间=20ms TTL=53 自´8.8.8.8 的回复: 字节=68 (已发送 140) 时间=20ms TTL=53 ②Tracert >tracert -d -h 跃点数 -w 超时 目标 IP ③IPconfig >ipconfig /all //查看所有网卡配置情况 >ipconfig /displaydns //查看缓存的 DNS 解析 >ipconfig /flushdns //清空 DNS 解析缓存 >ipconfig /renew 网卡名 //重新获取 dhcp 分配的地址 >ipconfig /release 网卡名 //释放 dhcp 分配的地址 >ipconfig /registerdns //向 dns 服务器注册本地 ip ④nslookup >nslookup xxx.com //获取域名的 IP 地址 >nslookup -qt=查询类型 xxx.com //获取域名的指定记录值 (5) >route print -4 //查看 IPv4 路由信息 ⑥>nbtstat -a 目标 IP //查看目标 IP 的 NetBios 信息 ⑦ >arp -a //查看 arp 表 >arp -s 10.1.1.1 xx-xx-xx-xx-xx-xx //添加静态 arp 项 >arp -d 10.1.1.1 //删除静态 arp 项 ⑧netstat >netstat -a //查看所有套接字连接 -n //以数字形式显示地址和端口号 -o //显示每个连接对应的进程 ID -p tcp 或 udp //只查看 tcp 或 udp 的连接

## 网卡操作

①添加虚拟网卡 >hdwwiz 打开"添加硬件向导"→安装我手动从列表选择的硬件→网络适配器 选择网卡类型 VMware 的在"编辑"→虚拟网络编辑器→添加虚拟网卡

②删除网卡

>devmgmt.msc 打开设备管理器→网络适配器→选中目标网卡→右击"卸载"

③CMD 命令行里配置 IP 网关 以管理员身份运行 cmd >netsh interface ip add address "网卡名" 10.1.1.1 255.255.255.0 10.1.1.254 >netsh interface ip delete address "网卡名" 10.1.1.1 [gateway=10.1.1.254]

删除时若不写上 gateway, 则网关(默认路由)仍存在

## 路由操作

以管理员身份运行 cmd

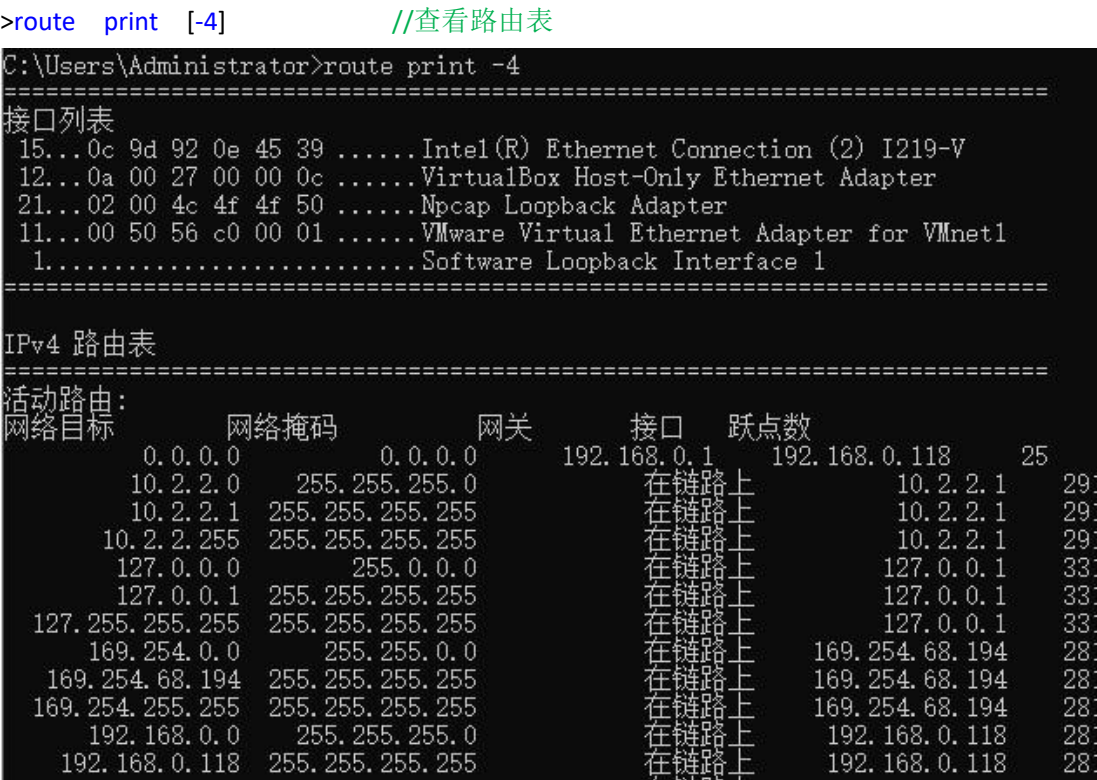

接口列表下的数字,如 15,12,21,11,1 是网卡的序号 网卡序号后的 0c 9d 92 0e 45 39 等数字是网卡的 mac 地址 最后一字段是网卡名称 路由器表最后一字段跃点数表示路由优先级,超小越优先

>route delete 0.0.0.0 0.0.0.0 192.168.0.1 //删除默认路由 >route add 10.1.1.0 mask 255.255.255.0 192.168.1.254 //添加静态路由 >route add 目的网段 mask 子网掩码 下一跳 IP metric 230 if 15 //指定优先级为 230,出口为 15 号网卡

>route -p add/delete .... <br>
// -p 表示永久生效, 写入注册表中的

# **Wmic** 查看计算机信息

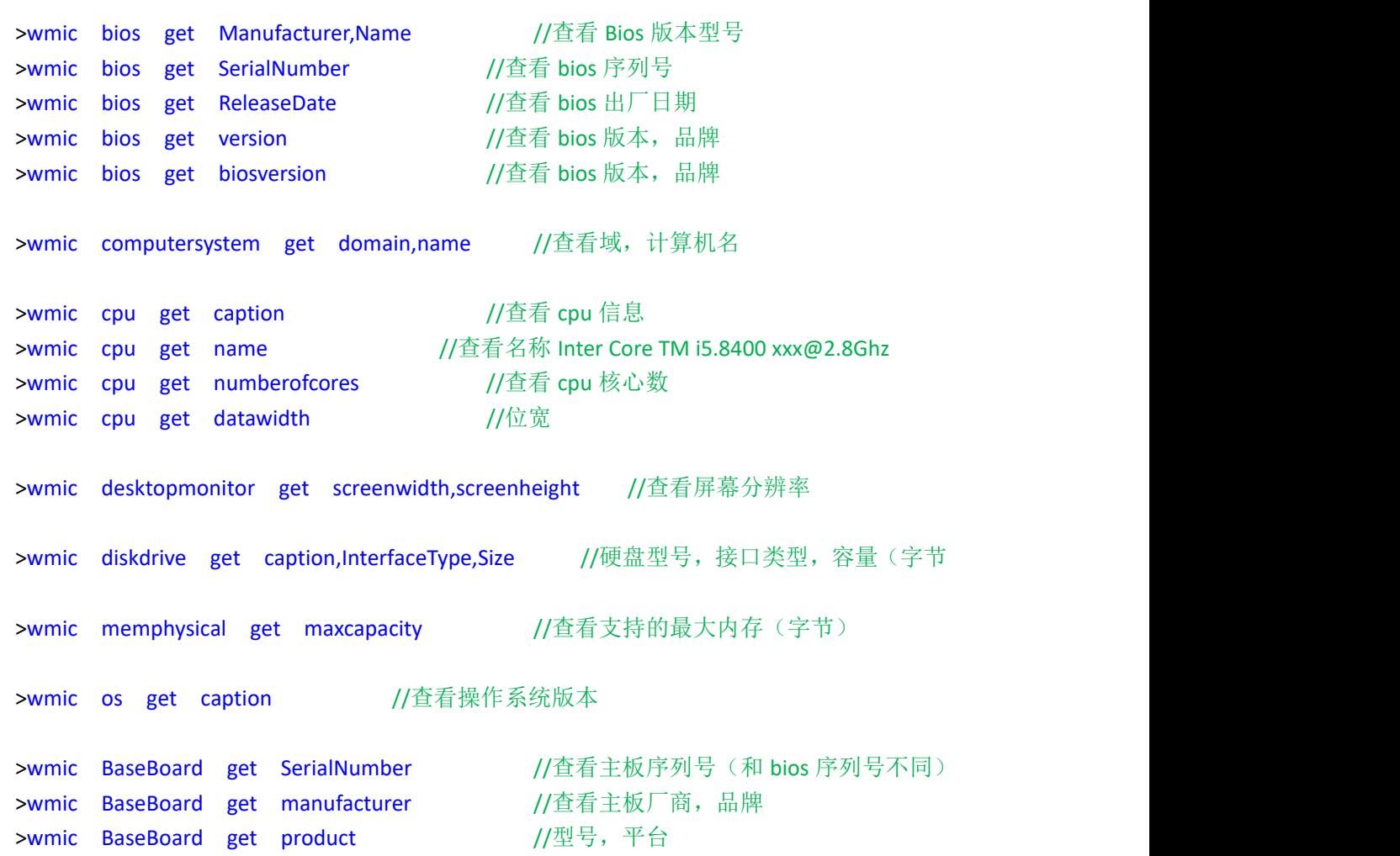

## 开启 **snmp** 管理

>appwiz.cpl→打开或关闭 windows 功能→添加"简单网络管理协议" >services.msc→找到 SNMP service 服务,双击→"安全"选项卡→添加社区名称为 publicxx →接受来自下列主机的 SNMP 数据包下面添加 IP(管理站的 IP)

#### 查看连接过的 **wifi** 密码

>netsh wlan show profile name="wifi-ssid" key=clear 在"安全设置"的关键内容下面

#### 添加静态 **dns** 解析

C:\Windows\System32\drivers\etc\hosts 文件为本地域名解析文件 以管理员身份运行 cmd, 用命令追加一条 dns 解析条目: >echo 10.1.1.1 xxx.com >> C:\Windows\System32\drivers\etc\hosts //dns 解析条目前后不能有引号"" 一条一行

之所以用命令添加,是因为有时候无法直接编辑该 hosts 文件,用管理员身份运行也无法编 辑。

### 修改 **TTL** 值

>regedit //在注册表里修改

HKEY\_LOCAL\_MACHINE\SYSTEM\CurrentControlSet\Services\Tcpip\Parameters 右边新建 DWORD32bit 类型,名为 DefaultTTL 值为自己设置的 ttl,十进制 1~255 重启生效

### 更改远程桌面端口号

>regedit

HKEY\_LOCAL\_MACHINE\SYSTEM\CurrentControlSet\Control\Terminal\Server\WinStati on\RDP-Tcp 右边找 PortNumber 值改为自定义的 23389

重启远程桌面服务(Remote Desktop Services) 客户端远程时填写 x.x.x.x:23389

## 关闭磁盘开机自检

重启/开机时磁盘自检是因为磁盘有坏道,暂时的解决方法:

1.开机时屏蔽检测该磁盘,以管理员身份进入 cmd >chkdsk /x C 2.取消所有的磁盘开机自检,以管理员身份进入 cmd >chkntfs /t:0 3.修改注册表 HKEY\_LOCAL\_MACHINE\SYSTEM\CurrentControlSet\Control\Session Manager 右边找 BootExecute 将其值清空 重启电脑生效 4.修复坏道

#### **Windows** 开机启动项位置

这个所谓的开机启动项,并不是随开机启动的,而是只有用户登录时(开启一个 console 连 接会话时)才会启动目标程序 C:\Users\用户名\AppData\Roaming\Microsoft\Windows\Start Menu\Programs\Startup C:\ProgramData\Microsoft\Windows\Start Menu\Programs\Startup 其他的启动项可以写入注册表了,需要用 Autoruns 工具查看

## 去除桌面图标的左下角的小箭头

桌面上的程序图标 其实只是该程序的一个快捷方式(链接),链接文件的图标是带有一个 小箭头的,要想去掉该箭头,可以修改注册表 >regedit HKEY\_CLASSES\_ROOT\Inkfile 右边选中 IsShortCut 删除该项即可(该项数据类型为 REG SZ, 默认值为空) 重启系统生效

## **slmgr** 命令

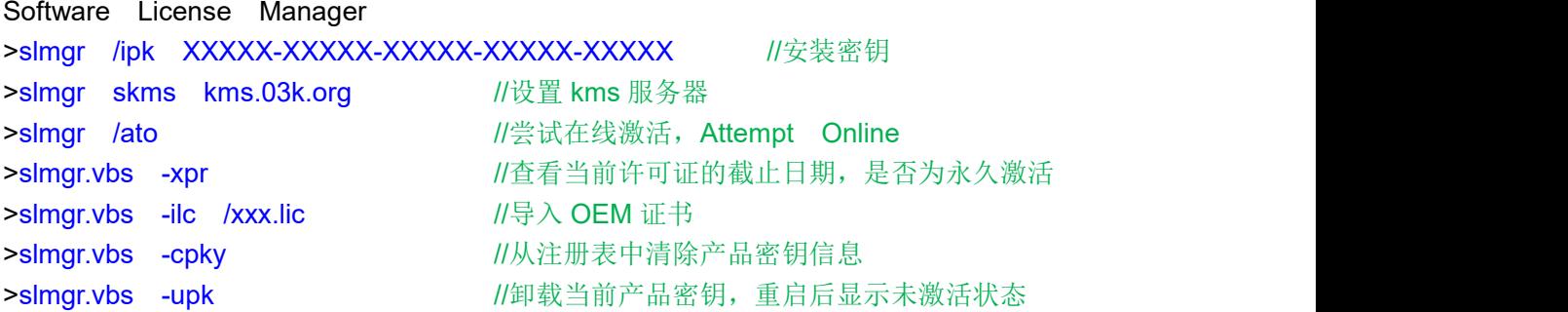

## 修改 **OEM** 信息

新建文本文件,后缀为.reg(即注册表文件),内容如下 Windows Registry Editor Version 5.00 [HKEY\_LOCAL\_MACHINE\SOFTWARE\Microsoft\Windows\CurrentVersion\OEMInforma tion1 //这是一行 "Manufacturer"="Lenove" "Model"="Y460n-IFI" "SupportPhone"="400-810-9111" "SupportHours"="周一至周五 9:00~18:00" "SupportURL"="https://xxxxxx.cn" "Logo"="C:\xxxx.bmp" //只支持.bmp 文件作为图标

保存,双击运行该文件,以管理员身份运行,即可注册

## 关闭 **Windows Defender**

>gpedit.msc //打开"本地组策略编辑器" 计算机配置→管理模板→Windows 组件→Windows Defender 右边"关闭 Windows Defender"→右击编辑"已启用"

卸载:可使用 WindowsDefenderRemoveScript 工具

## 关闭 **MSE**

Microsoft Security Essentials 1.开机不自启 >msconfig →启动→启动项里打开 Microsoft Security Essentials, 取消勾选 2.程序里设置不启用保护 双击运行 C:\Program Files\Microsoft SecurityClient\msseces.exe 设置→实时保护:关 3.或者直接 appwiz.cpl 里卸载该软件

## **IE** 提示有风险不能下载

>inetcpl.cpl→高级→找到安全下面的"启用 Smartscreen 筛选器",取消勾选

#### **OutLook** 邮箱客户端

\*使用 IMAP 时 邮件默认存放地址 C:\Users\用户名\AppData\Local\Microsoft\Outlook\邮箱地址.ost 关闭 outlook 后, 可用 Advanced Exchange Recovery 工具转为.pst 数据文件 前提是邮箱服务器可用, 最好是用 outlook 导出为.pst 文件 \*使用 POP3 时 邮件默认存放地址 C:\Users\用户名\Documents\Outlook 文件\邮箱地址.pst .pst 文件可直接导入/打开(用 outlook)

#### **SysWoW64**

wow64(Windows On Windwos 64)是 windows 系统的子系统,使得 32 位的程序可以在 64 位的系统中正常运行,32 位程序在访问 64 位系统里的 system32 文件夹时被重定向到 syswow64 文件夹里。 64 位系统里的: system32 文件夹里的 dll 为 64 位的 syswow64 文件夹里的 dll 为 32 位的

## 端口转发(仅 **tcp**)

>netsh interface portproxy show v4tov4 <br>
2011<br>
1/查看端口转发 >netsh interface portproxy add v4tov4 listenport=12001 listenaddress=0.0.0.0 connectport=3389 connectaddress=10.1.1.4 //创建端口转发 >netsh interface portproxy delete v4tov4 listenport=12001 listenaddress=0.0.0.0 //删除一条端口转发

## 网卡 **MTU**

>netsh interface ipv4 show subinterfaces //查看 mtu 及流量 >netsh interface ipv4 set subinterface "网卡名" mtu=1500 store=persistent //该 mtu 含 ip 头部

注册表上改:

HKEY\_LOCAL\_MACHINE\SYSTEM\CurrentControlSet\Services\Tcpip\Parameters\Interf aces\

在 Interfaces 下有多个子项,分别点击查看 ipaddress 找到目标 IP 的那个子项, 右边新建 DWORD 型数据, 名为 MTU, 值为 1500 自定义的

## **shutdown** 定时关机

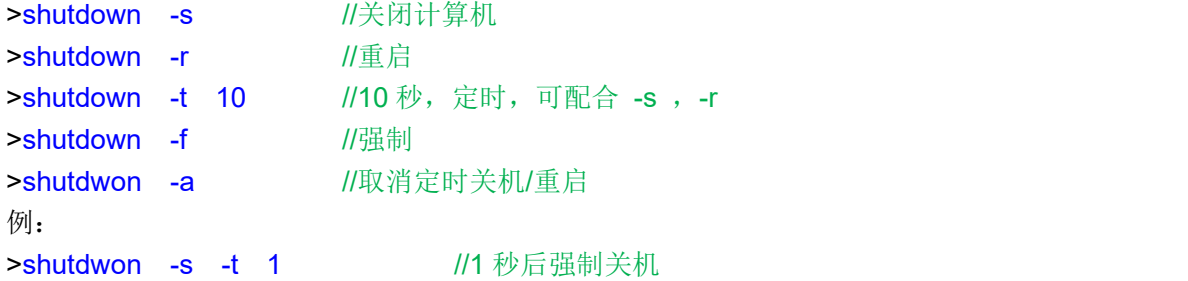

## 创建 **bcd** 启动菜单

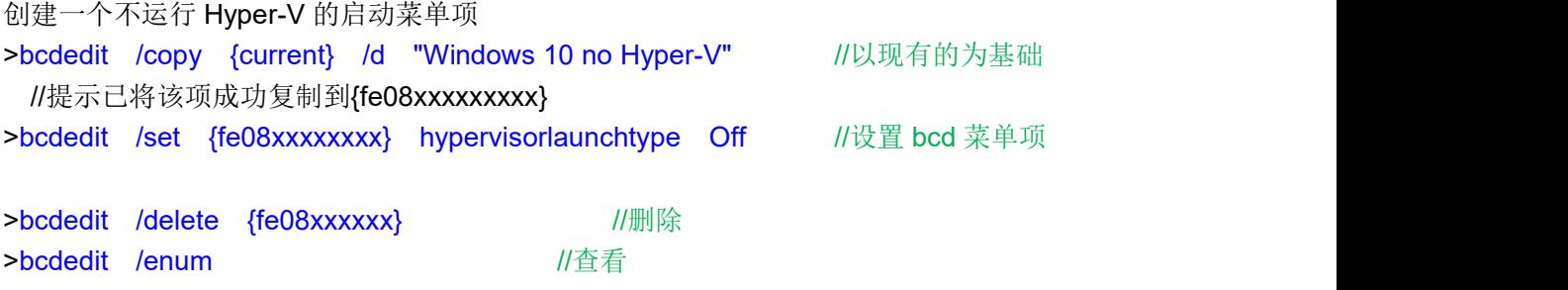

## 修改 **ARP** 老化时间

#### >regedit

HKEY\_LOCAL\_MACHINE\SYSTEM\CurrentControlSet\Services\Tcpip\Parameters 右边新建名为 ArpCacheLife 类型为 DWORD, 值为 120 秒自定义的 右边新建名为 ArpCacheMinReferencedLife 类型为 DWORD, 值为 600 秒自定义 如果一个 arp 缓存在 120 秒内被用到, 则其期限再延长 120 秒, 直到最大生命 600 秒。 不管在 600 秒最大生命内是否被访问到,到了 600 秒时间都会删除该缓存,再重新获取

## **Windows** 允许多用户同时远程登录

WindowsXP 和 Vista 和 Windows 7 这几个可以使用 Universal Termsrv.dll Patch 通用补丁, 以管理员身份运行 UniversalTermsrvPath-x64.exe, 点击破解, 重启系统即可 更高版本的 windows 可以用 RDPwrap 工具

## 安装**.Net**

Windows 8.1 系统不自带.net3.5 的文件,要从安装光盘镜像文件里提取 sources\sxs 文件 夹下的所有文件到本地的某个目录下, 如 G:\sources\sxs 以管理员身份运行 cmd: >dism /online /enable-feature /featurename:NetFX3 /Source:G:\sources\sxs

Windows 7 不自带.net4.x 可以用安装包安装: mu\_.net\_fx\_4.6.1\_for\_win7\_7277558.exe

## **Ghost** 系统修改 **SID**

C:\Windows\system32\sysprep> sysprep.exe /generalize /oobe //运行 或双击该目录下的 sysprep.exe → "进入系统全新体验 oobe", 勾选"通用" 重启后要求重新输入密钥,重创建用户及密码

可用 NewSID 工具查看计算机的 SID(仅查看,不要用该工具修改) >whoami /user //查看到计算机的 sid 加上-用户的 sid (3 位或 4 位)

查看用户

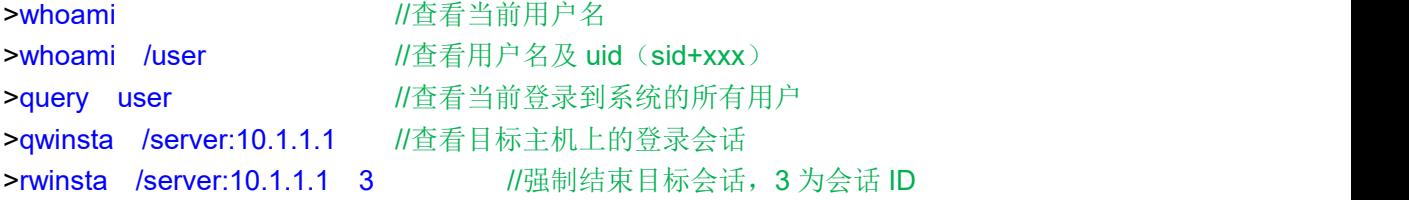

#### 连接 **NFS**、**SMB** 共享

\*连接 NFS 要安装客户端,>appwiz.cpl→启用或关闭 windows 功能→NFS 服务 cmd> mount \\10.1.1.1\nfsShare x: //挂载远程的 nfs 共享文件夹到本地的 x: 然后用资源管理器查看 X: 盘里的文件 cmd> umount x: //取消挂载

\*连接 SMB (cifs) Win+R 输入 \\10.1.1.2\shareName //输入用户名和密码后,和 FTP 差不多, 也可挂载 到某个盘符上详见下面的 IPC\$

#### **IPC\$**

>net share //查看共享的文件夹或资源, \$表示隐藏的共享 没开启 windows 自带的防火墙时, 无需密码也能连接这些共享 IPC\$ 使用 139,445 端口,应当关闭 关闭 139 端口:选中网卡→属性→TCP/IPv4 协议→高级→WINS→NetBIOS 设置→禁用 >net share C\$ /del //删除共享, 临时的, 重启系统后又有了 >net share D\$ /del >net use \\IP 地址\共享名 "密码" /user:"用户名" >net use Z: \\x.x.x.x\C\$ //将远程主机的 C 盘共享映射成本机的 Z: 盘 >net use \\x.x.x\共享名 /del //断开共享的连接 >shutdown -r -m \\x.x.x.x -t 0 //远程关机,前提是先连接 IPC\$ 注册表是永久关闭某些默认的共享 HKEY\_LOCAL\_MACHINE\SYSTEM\CurrentControlSet\Services\lanmanserver\paramete rs 右边创建 AutoShareServer REG\_DWORD 0x0 //C\$,D\$ AutoShareWks REG\_DWORD 0x0 //ADMIN\$ HKEY\_LOCAL\_MACHINE\SYSTEM\CurrentControlSet\Control\Lsa 右边改 restrictanonymous REG\_DWORD 0x0 为缺省 0x1 为匿名用户无法列举用户列表 0x2 为匿名用户无法连接本机 IPC\$共享 HKEY\_LOCAL\_MACHINE\SYSTEM\CurrentControlSet\Services\NetBT\Parameters 右边新建 SMBDeviceEnabled REG DWORD 0

### **Win 8.1** 开机后直接进入桌面

右击桌面下的任务栏→属性→导航→"开始屏幕"→勾选第一项 重启生效

#### 使用 **RDCman.exe** 远程连接时提示:拒绝请求的会话访问

RDCman 上 右击目标主机→属性→连接设置→取消勾选□Connect to console //Properties→Connection settings

#### 安装 Office 时提示: 此副本不能在运行终端服务的计算机上使用

原因是 计算机系统开启了"远程桌面会话主机服务",删除此角色即可。 可以开启远程桌面登录服务,默认是只允许一个用户同时登录,服务器版本为 2 个用户。 可以用 RDPwrap-v1.6.2 工具解除连接限制, 以实现远程桌面会话主机服务的目的。 或者是安装批量许可版本。

### 关闭、禁止 **windows** 自动更新

```
1.服务中关闭
```
>services.msc→找到 Windows Update 服务→常规(禁用), 恢复(无操作)

2.任务计划中关闭

>taskschd.msc→任务计划程序库→Microsoft→Windows→Windows Update 禁止所有项 3.组策略

>qpedit.msc→计算机配置→管理模板→Windows 组件→Windows 更新, 右边: 配置自动更新,已禁用

删除使用所有 windows 更新功能的访问权限,已启用

4.注册表

>regedit

HKEY\_LOCAL\_MACHINE\SYSTEM\CurrentControlSet\Services\UsoSvc 右边找到 Start 改属性十六进制值为 4

FailureActions 改第 4 行从右到左第 5 个 01 改为 00

## 加域时提示找不到网络路径

可能是某些服务未启用,启动以下服务: computer browser、remote procedure(RPC)、tcp/ip netbios helper、server、 windows management instrumentation、workstation、messenager、alerter

## **Office** 激活查看

>cscript "C:\Program Files\Microsfot Office\Office15\ospp.vbs" /dstatus >slmgr.vbs -xpr "SKU ID" //输入上面刚刚查看到的 sku id

可以用 Windows Toolkit 工具查看 Productkey 和激活渠道

## 不在"快速访问"中显示最近使用的文件

Win+E 打开"资源管理器"→点击菜单栏上的 View(查看)→菜单栏最右边出现"选项" →点击"更改文件夹和搜索选项"→常规下的 隐私下:→取消勾选以下2项 在快速访问中显示最近使用的文件

在快速访问中显示常用文件夹

#### 打开"文件资源管理器"时不打开"快速访问"

Win+E 打开"资源管理器"→点击菜单栏上的 View(查看)→菜单栏最右边出现"选项" →点击"更改文件夹和搜索选项"→常规下的 第一行:

打开文件资源管理器时打开 此电脑

#### 修改系统的 **DNS** 缓存时间

Windows 系统的 DNS 缓存时间默认为 86400 秒 (24 小时) >regedit HKEY\_LOCAL\_MACHINE\SYSTEM\CurrentControlSet\Services\Dnscache\Parameters 创建 DWORD 的 MaxCacheTtl 值为自定义的时间, 秒

创建 DWORD 的 MaxNegativeCacheTtl 值为(dns 缓存的否定回答超时), 秒

>services.msc 查看 DNS Client (dnscache 服务)是否开启,建议不要关闭。